### www.iue.edu.co

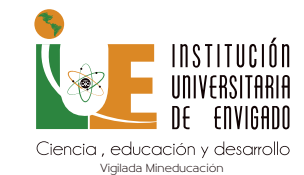

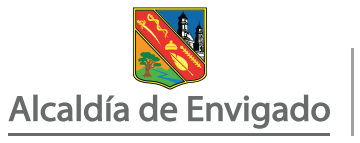

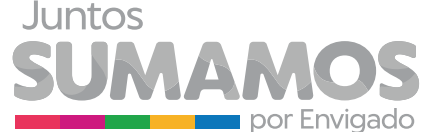

# **CERTIFICADO A TRAVÉS DEL MÓDULO ULISES**

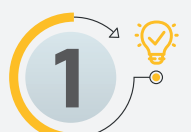

## Estos son los pasos a seguir para generar un

**1** Ingresa a Ulises con tu usuario y contraseña. https://appsai.iue.edu.co/ulises/

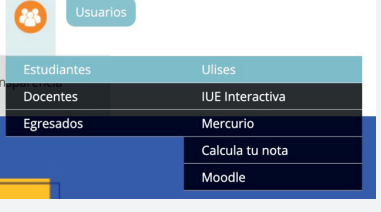

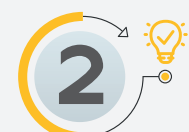

 $2^{\frac{2}{3}}$  En el lado izquierdo de tu pantalla<br>encontrarás el icono de hoja - solicitudes. **SAI** 

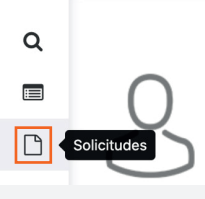

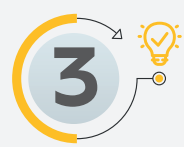

**3**  $\frac{1}{3}$  Al ingresar en el icono de la hoja -<br>S  $\frac{1}{3}$  solicitudes se despliega un menú con varias opciones.

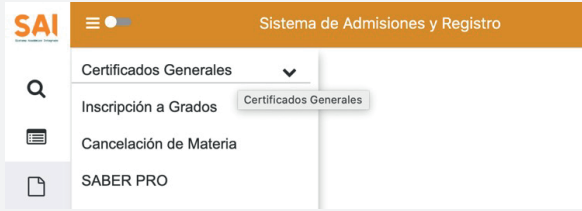

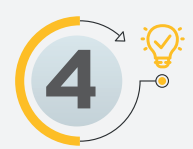

#### **7** Selecciona el certificado que necesites y haz clic en el botón siguiente.

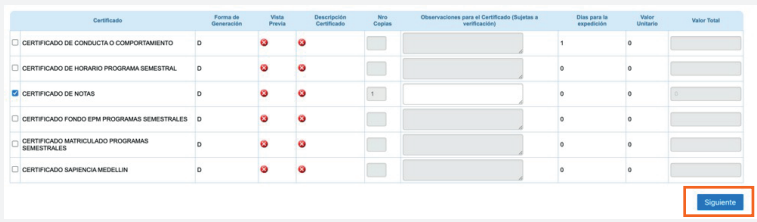

**8 8 C** debes confirmar tus datos, diligencian<br>debes confirmar tus datos, diligencian debes confirmar tus datos, diligenciando todos los campos obligatorios y luego haz clic en aceptar.

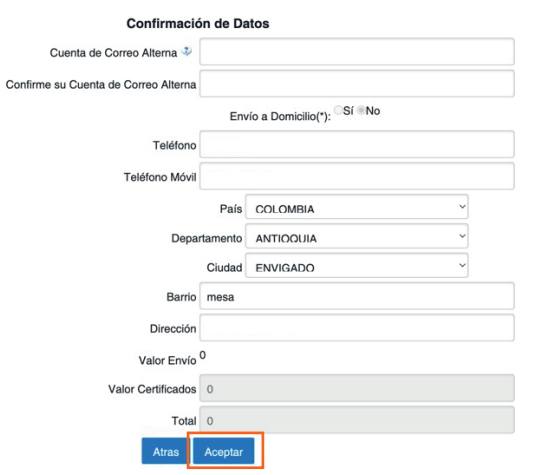

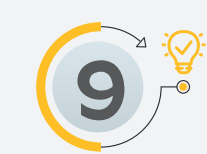

**9** Te aparece una ventana donde te<br> **9** Peguntan si deseas continuar concelectually le das clique appearance preguntan si deseas continuar con la solicitud y le das clic en aceptar.

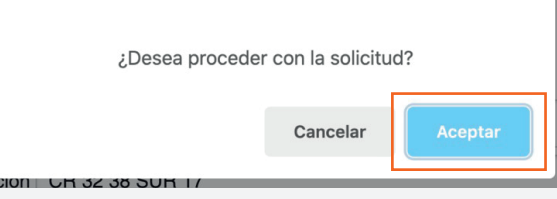

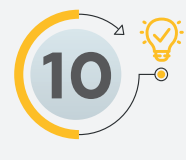

**4** Debes hacer clic en Certificados Generales y luego en solicitud de certificados.

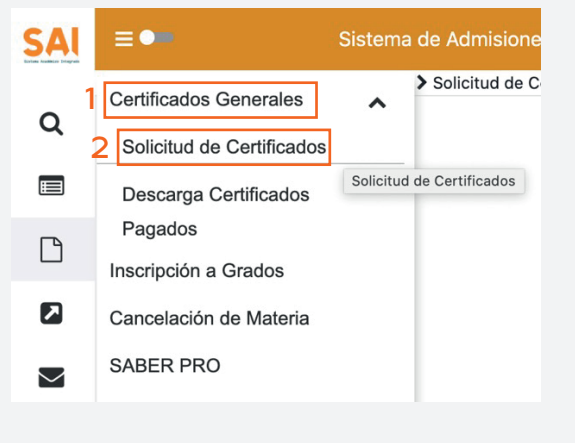

**5** Se activa una pantalla donde aparece tu estado, debes hacer clic en el triangulo

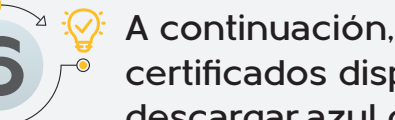

 $\sqrt{ }$  20211

**6** A continuación, se despliega los certificados disponibles que puedes descargar.azul de la izquierda.

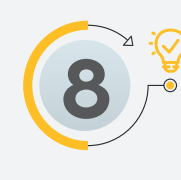

**13**  $\frac{1}{2}$  Luego te aparece la opción para descargar<br>13  $\frac{1}{2}$  el certificado, das clic en el icono de PDF y aparece el documento que solicitaste.

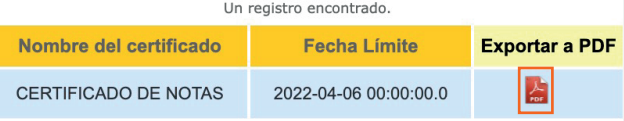

**10** Se activa una pantalla donde te aparece la confirmación de generación del certificado, recuerda que este procedimiento no tiene ningún costo.

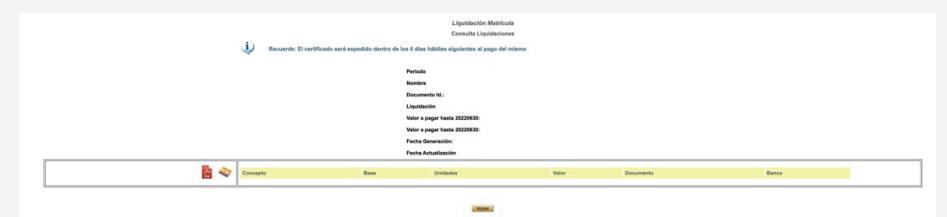

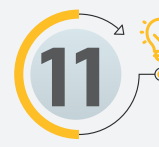

**11** Ingresa nuevamente al icono de la hoja solicitudes, luego en certificados generales, haz clic en descarga de certificados pagados.

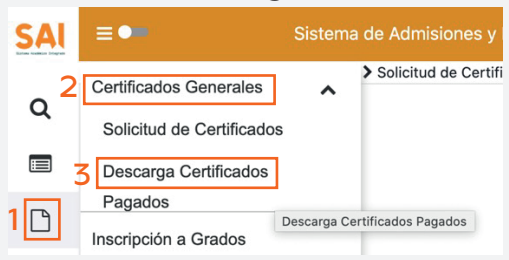

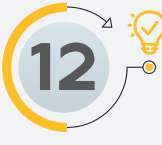

Nombre E<br>Tipo de D<br>Número D

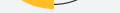

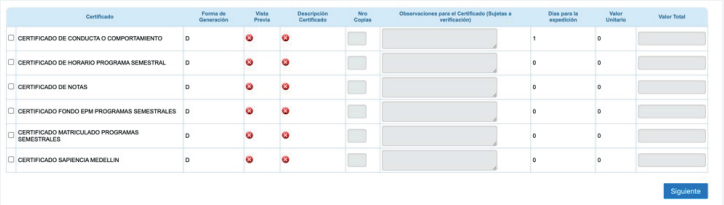

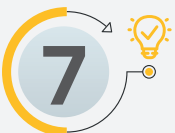

### **12** Te aparece una pantalla donde debes seleccionar el código de estudiante y le das clic en buscar.

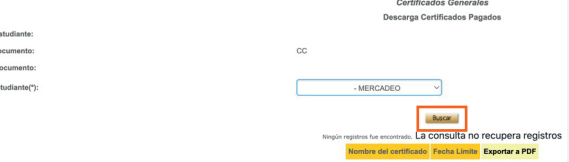

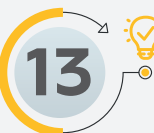